# <span id="page-0-0"></span>**2.2 Windows 7**基础

2.2.1 Windows 7[的基础知识](#page-2-0)

2.2.2 整理[Windows](#page-1-0) 7的桌面

[目](#page-1-0) 录 [上一页](#page-0-0) [下一页](#page-1-0) 结束: [返](#page-1-0)[回](#page-2-0)

2018/11/2 1 1 2 2018/11/2 2018 计算机文化基础

# **2.2 Windows 7**基础

<span id="page-1-0"></span>Windows 7是微软公司于2009年10月发布的一款视窗操 作系统。Windows 7包含6个版本,其中Windows 7家庭高 级版和Windows 7专业版是两大主力版本,前者面向家庭 用户,后者针对商业用户。Windows 7家庭高级版面向家 庭用户,满足家庭娱乐需求,包含所有桌面增强和多媒体 功能,如Aero特效、多点触控功能、媒体中心、建立家庭 网络组、手写识别等,不支持Windows域、Windows XP 模式、多语言等。Windows 7专业版面向爱好者和小企业 用户,满足办公开发需求,包含加强的网络功能,如活动 目录和域支持、远程桌面等,另外还有网络备份、位置感 知打印、加密文件系统、演示模式(Presentation Mode)、 Windows XP模式等功能。

[目](#page-1-0) 录

[上一页](#page-0-0)

[下一页](#page-2-0)

## <span id="page-2-0"></span>**2.2.1 Windows 7**的基础知识

Windows 7 是微软继Windows XP、Vista之后的操作系统, 它 比Vista性能更高,启动更快,兼容性更强,具有许多新特性和优 点,如提高了屏幕触控支持和手写识别,支持虚拟硬盘,改善多内 核处理器,改善了开机速度和内核等。其主要特性有:

(1)更简单。Windows 7让搜索和使用信息更加简单,包括本地、 网络和互联网搜索功能,直观的用户体验更加高级。

(2)更安全。Windows 7包括改进的安全和功能合法性,还把数据 保护和管理扩展到外围设备。

(3)更好的连接。Windows 7进一步增强了移动工作能力,无论何 时、何地,任何设备都能访问数据和应用程序。

(4)更低的成本。Windows 7帮助企业优化它们的桌面基础设施, 具有无缝操作系统、应用程序和数据移植功能。

[目](#page-1-0) 录

[上一页](#page-1-0)

[下一页](#page-3-0)

结 束

[返](#page-1-0) [回](#page-2-0)

# **1.Windows 7**的配置

<span id="page-3-0"></span>如果要在电脑上运行 Windows 7, 所需的基本硬件配置如下 (但不仅限于此要求):

CPU:主频1GHz 32位或64位处理器。

内存: 1GB内存(基于32位)或2GB内存(基于64位)。 硬盘: 16GB可用硬盘空间(基于32位)或20GB可用硬盘空间(基于 64位)。

显卡:带有WDDM 1.0或更高版本驱动程序的DirectX 9图形设 备。

显示器: 要求分辨率在1024×768像素及以上 (低于该分辨率 则无法正常显示部分功能), 或可支持触摸技术的显示设备。

Windows 7系统的软件需求只是指对硬盘系统的要求。安装 Windows 7系统的硬盘分区必须采用NTFS结构,要确保至少有16GB 的可用空间,最好能提供40GB可用空间的分区供系统安装使用。

[目](#page-1-0) 录

[上一页](#page-2-0)

[下一页](#page-4-0)

结 束

[返](#page-2-0) [回](#page-2-0)

2018/11/2 2018 计算机文化基础

# <span id="page-4-0"></span>2. Windows 7的启动

打开主机电源后,根据用户的不同设置, 可以直接登录到桌面完成启动,也可以启 动登录对话框,输入用户名和密码,确认 后登录。

[目](#page-1-0) 录

[上一页](#page-3-0)

[下一页](#page-5-0)

结 束

[返](#page-2-0) [回](#page-2-0)

## <span id="page-5-0"></span>**3.**关闭与重启计算机

单击任务栏的"开始"按钮,在"开始"菜单中单 击"关机"按钮 ,, 则在计算机完成了一系列操作后, 操作系统会将计算机的电源自动关闭。单击"关闭"按 钮右侧箭头,在出现的菜单中选择"重新启动"命令, 可以完成计算机的重新启动。

[目](#page-1-0) 录

[上一页](#page-4-0)

[下一页](#page-6-0)

结 束

[返](#page-2-0) [回](#page-2-0)

2018/11/2 1 - 2018/11/2 计算机文化基础

#### **4.**键盘、鼠标的基本操作

<span id="page-6-0"></span>Windows 7的各种操作主要通过键盘和鼠标完成。键盘上除了常用的 字母、数字和符号键以外,还有一些功能键,如Ctrl、Shift、Alt 等。 功能键和其他键可以组成快捷键来使用,以方便完成某些操作。如组合 键Alt1Tab 可以在打开的多个程序或窗口间切换,Alt1F4 关闭当前应 用程序或窗口。鼠标是操作计算机最常用的输入设备,它快捷、方便、 易学。鼠标一般有两个键,分别称为左键和右键。常用的鼠标操作主要 有:

- **1**)移动**/**指向**/**定位:移动鼠标,使其指向操作对象。
- 2)左击:简称"单击",即点击鼠标左键一次。
- **3**)右击:点击鼠标右键一次。
- **4**)双击:连续快速点击鼠标左键两次。
- **5**)释放:松开鼠标按键。
- **板 [回](#page-2-0) 6)拖动: 按着鼠标左(右)键不放,然后拖动鼠标。**

[目](#page-1-0) 录

[上一页](#page-5-0)

[下一页](#page-7-0)

结 束

2018/11/2 2018 计算机文化基础

**5.**窗口

<span id="page-7-0"></span>**Windows 7** 操作系统及其应用程序采 用图形化界面,只要运行某个应用程序或 打开某个文档,就会对应出现一个矩形区 域,这个矩形区域称为窗口。虽然每个窗 口的内容各不相同,但大多数窗口都具有 相同的基本组成部分,如图**2-1** 所示。

[目](#page-1-0) 录

[上一页](#page-6-0)

[下一页](#page-8-0)

<span id="page-8-0"></span>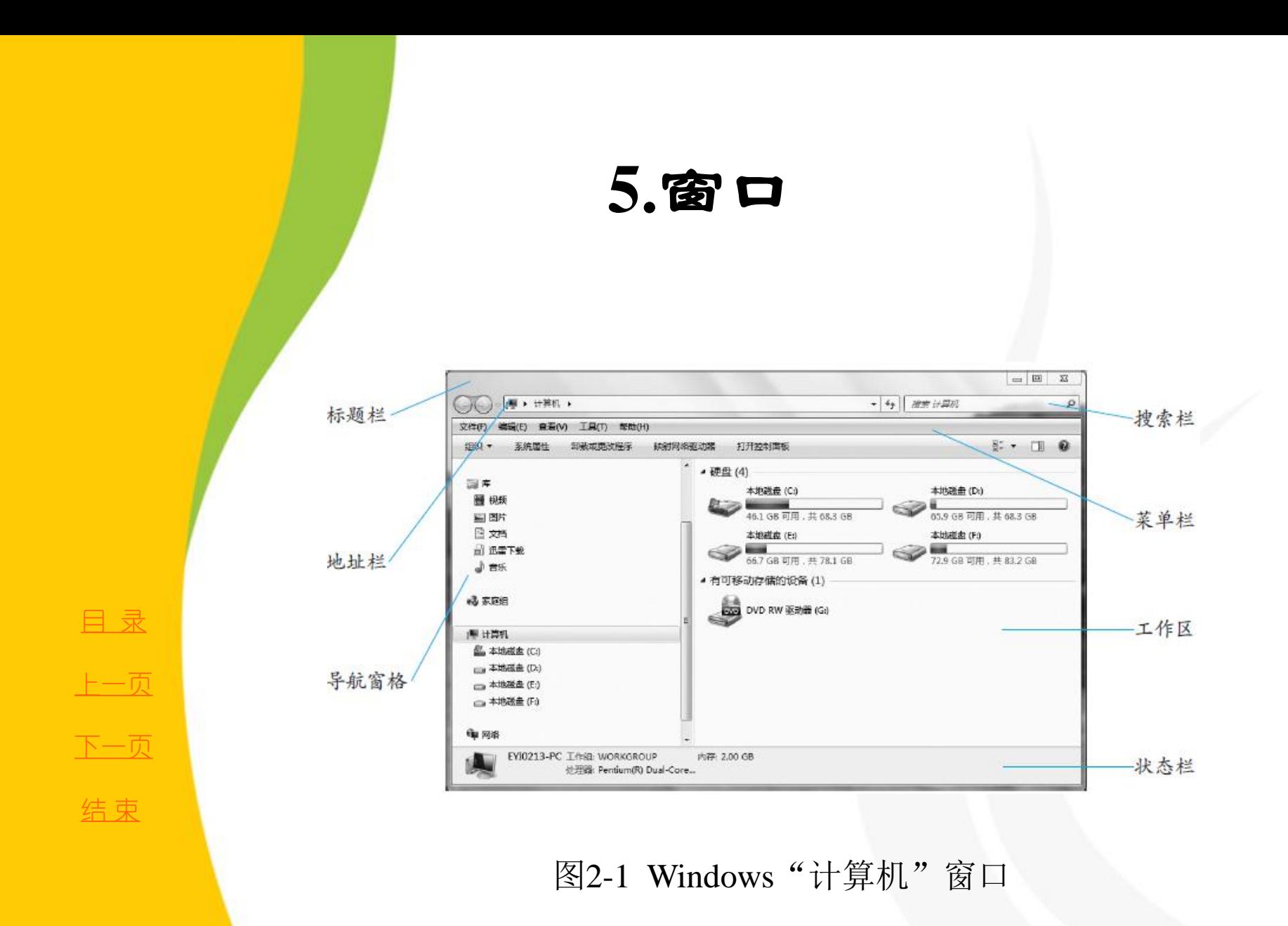

### **5.**窗口

<span id="page-9-0"></span>1) 边框

**组成窗口的四条边线称为窗口的边框,拖动边框可以改变窗口的大小。** 

2) 标题栏

窗口中最上边的一行是标题栏,标题栏显示已打开应用程序的图标、名称等, 还有"最小化"、"最大化"和"关闭"按钮。单击左上角的应用程序图标,会 打开窗口中应用程序的控制菜单,使用该菜单也可以实现最小化、最大化和关闭 等功能。另外,拖动标题栏可以移动窗口,还可以双击标题栏完成窗口的最大化 和还原的切换。

Windows 7是一个多任务操作系统, 允许多个程序同时运行, 但是在某一时 刻,只能有一个窗口处于活动状态。所谓活动窗口是指该窗口可以接收用户的键 盘和鼠标输入等操作,非活动窗口不会接收键盘和鼠标输入,但相应的应用程序 仍在运行,称为后台运行。

3) 地址栏

地址栏显示当前所在的位置。通过单击地址栏中不同位置,可以直接导航到这些 位置。

[目](#page-1-0) 录

[上一页](#page-8-0)

[下一页](#page-10-0)

结 束

**5.**窗口

#### 4) 搜索栏

<span id="page-10-0"></span>在搜索框中键入内容后,将立即对文件中的内容进行筛选,并显示出与所键 入内容相匹配的文件。在搜索时,如果对查找目标的名称记得不太确切,或需要 查找多个文件名类似的文件,则可以在要查找的文件或文件夹名中适当地插入一 个或多个通配符。通配符有两个,即问号(?)和星号(\*),其中问号(?)可 以和一个任意字符匹配,而星号(\*)可以和多个任意字符匹配。

5)" 前进" "/ 后退"按钮

使用"前进" / " 后退"按钮可以导航到曾经打开的其他文件夹,而无需关闭 当前窗口。

[目](#page-1-0) 录

[上一页](#page-9-0)

[下一页](#page-11-0)

结 束

### **5.**窗口

#### 6) 工具栏

<span id="page-11-0"></span>工具栏中存放着常用的操作按钮。在Windows 7 中,工具栏上的按钮会根据 <mark>查</mark>看的内容不同而有所变化,但一般包含"组织"和"视图"等按钮。通过"组 织"按钮可以实现文件(夹)的剪切、复制、粘贴、删除、重命名等操作,通过 "视图"按钮可以调整图标的显示大小与方式。

7) 导航窗格

用户可以在导航窗格中单击文件夹和保存过的搜索,以更改当前文件夹中显 示的内容。使用导航窗格可以访问文档、图片和音乐等库。

8) 详细信息面板

详细信息面板显示当前路径下的文件和文件夹中的详细信息,如文件夹中的 项目数、文件的修改日期、大小、创建日期等。

[目](#page-1-0) 录

[上一页](#page-10-0)

[下一页](#page-12-0)

**5.**窗口

9) 菜单栏

<span id="page-12-0"></span>窗口在默认情况下不显示传 统的菜单栏及工具栏等,用户可 以自行设置所需的项目。在"计 算机"窗口中,单击"组 织" → "布局" → "菜单栏", 如图2-2 所示,可将传统的菜单 栏 显 示 出 来 。 菜 单 栏 一 般 包 含 "文件"、"编辑"、"查看"、 "工具"、"帮助"等菜单项, 每个菜单项又有许多选项,每个 选项对应一个命令来实现某种操 作。一般情况下,该窗口所允许 的操作都会在菜单栏中找到对应 的菜单命令。

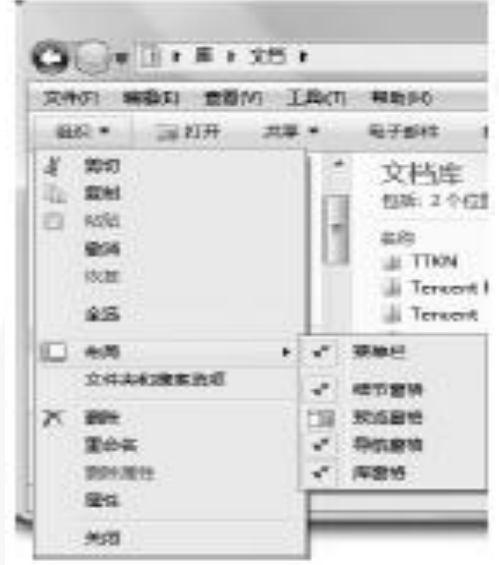

图2-2 显示窗口菜单栏

[目](#page-1-0) 录

[上一页](#page-11-0)

[下一页](#page-13-0)

**5.**窗口

<span id="page-13-0"></span>在这些菜单中,Windows 使用了许多特殊标记,这些特殊标记都具有特定的 含义。常见的标记有:

(1) "△"标记: 表明此菜单项目下还有下级菜单。

(2)"**…**"标记:表明单击此菜单会打开一个对话框。

(3)" √"标记: 有些菜单是复选菜单, 菜单项的文字前出现符号"√", 表 明正处于选中状态。再次单击该菜单项时,标记会消失,表明取消选中该菜单项。 (4) " ●"标记: 表明该菜单为单选菜单, 在所列出的菜单组中, 同一时刻只 能有一项被选中。

另外,菜单项目中间灰色的横线称为分隔线。当一个菜单项目呈灰色时,表 明此菜单项目当前不可用。

10) 滚动条

当用户区域显示的文档的高度大于显示窗口的高度时,将在右侧出现垂直滚 动条;当文档的宽度大于显示窗口的宽度时,将在底部出现水平滚动条。

[目](#page-1-0) 录

[上一页](#page-12-0)

[下一页](#page-14-0)

结 束

## **6.**对话框

<span id="page-14-0"></span>对话框是Windows 7中用于与用户交互的重要工具,通过对 话框,系统可以提示或询问用户,并提供一些选项供用户选择。 Windows 7 系统中有许多对话框,这些对话框的形状和组成差别 很大。和窗口相比,对话框只能在屏幕上移动,不能改变大小, 也不能缩成任务栏图标。

对话框包含一系列控件,控件是一种具有标准的外观和标准 操作方法的对象。下面介绍最常见的控件,如图2-3 与2-4 所示。

[目](#page-1-0) 录

[上一页](#page-13-0)

[下一页](#page-15-0)

<span id="page-15-0"></span>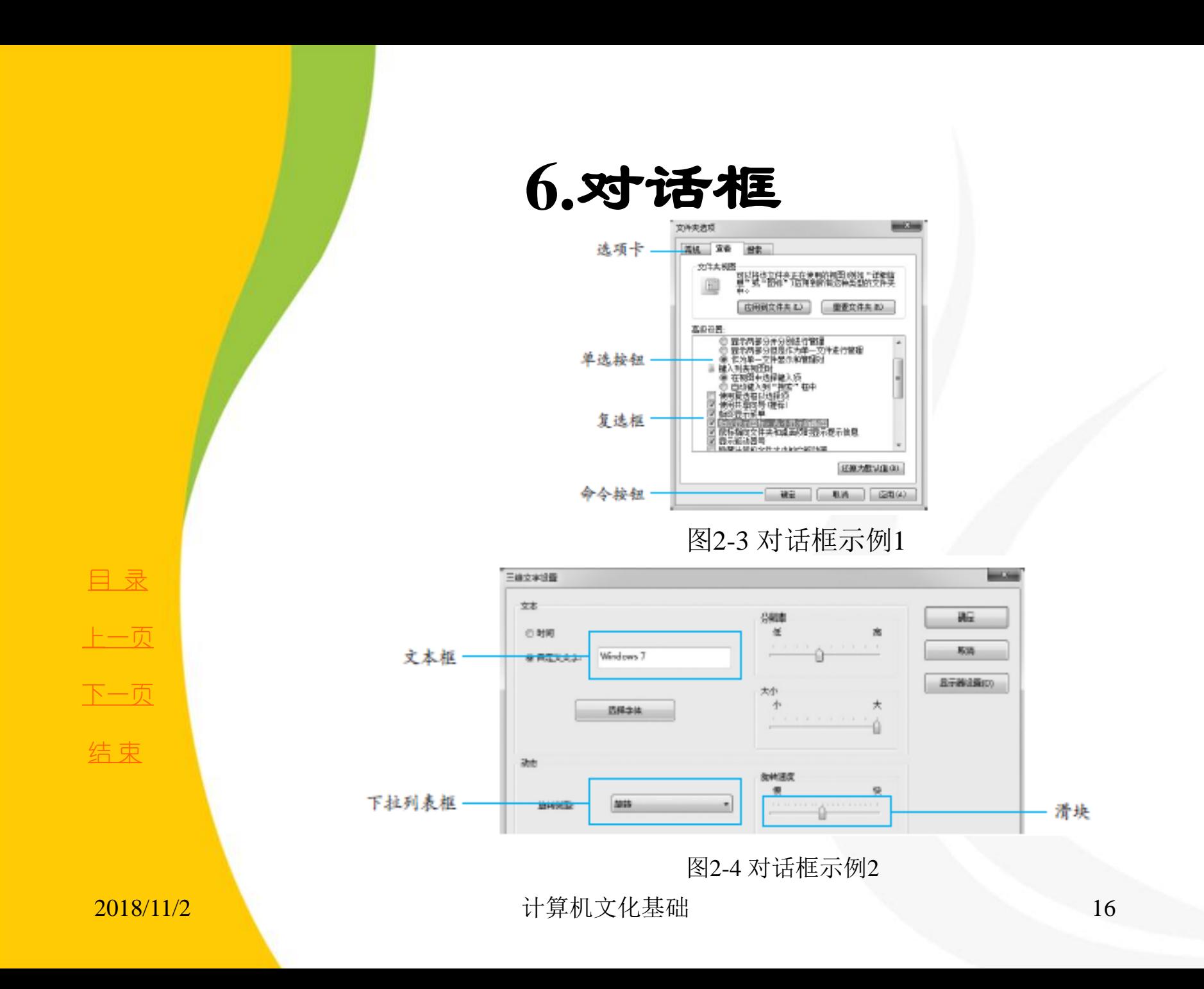

### **6.**对话框

<span id="page-16-0"></span>(1) 选项卡。选项卡多用于将一些比较复杂的对话框分为多页,实现页面 的切换操作。

(2) 文本框。文本框可以让用户输入和修改文本信息。

(3) 复选框。复选框的标记是一个方格,一组复选框出现时,用户可以选 择任意多个。

(4) 单选按钮。单选按钮的标记为一个圆点,用于在一组选项中作出选择, 一次只能选择一个选项。

(5) 命令按钮。命令按钮用于执行某项命令,单击按钮可实现某项功能。

(6) 列表框。列表框只是给出一个项目列表,允许用户选择。如果用户可 以从向下的列表中作出选择,则这种列表框称为下拉列表框。

(7) 组合框。组合框同时包含一个文本框控件和列表框控件。用户可以根 据需要从下拉列表中选择,也可以在文本框中输入。

(8) 数值框。数值框用于提供用户输入数字的矩形框,还可以通过箭头增 加和减少数值。

(9) 滑块。滑块控件又称跟踪条,可以在给定范围内选择值。

[目](#page-1-0) 录

[上一页](#page-15-0)

[下一页](#page-17-0)

结 束

#### **7.**剪贴板

<span id="page-17-0"></span>剪贴板是Windows 操作系统为了传递信息而在内存中开辟的 临时存储区域,通过它可以实现Windows环境下运行的应用程序之 间或应用程序内的数据传递和共享。剪贴板能够共享或传送的信 息可以是一段文字、数字或符号组合,也可以是图形、图像、声 音等。

利用剪贴板传递信息,首先要将信息从信息源区域复制到剪 贴板,然后再将剪贴板内的信息粘贴到目标区域中。另外, Windows 可以将屏幕画面复制到剪贴板, 要复制整个屏幕, 按 PrintScreen;要复制活动窗口,按组合键Alt1Print Screen。需 要说明的是,因为剪贴板是在内存里开设的存储空间,所以,当 电脑关闭或重启时,存储在剪贴板中的内容将会丢失。

[目](#page-1-0) 录 [上一页](#page-16-0) [下一页](#page-18-0) 结 束

<u>2018/11/2 2018/11/2 18 计算机文化基础</u>

## <span id="page-18-0"></span>**2.2.2** 整理**Windows7**的桌面

**1.** [桌面上的主要元素](#page-1-0) **2.** [个性化桌面设置](#page-1-0)

**3.** [任务栏与"开始"菜单](#page-1-0)

**4.** [设置快捷方式](#page-1-0)

[目](#page-1-0) 录

[上一页](#page-17-0)

[下一页](#page-19-0)

结束

[返](#page-1-0) [回](#page-2-0)

## <span id="page-19-0"></span>**2.2.2** 整理**Windows7**的桌面

计算机启动完成后,显示器上显示的整个屏幕区域 称为桌面(Desktop),桌面是用户与计算机交互的工作 窗口。桌面有自己的背景图案,可以布局各种图标,桌 面底部的条状区域叫任务栏,任务栏上有"开始"按钮、 任务按钮和其他显示信息,如时钟等,如图2-5 所示。

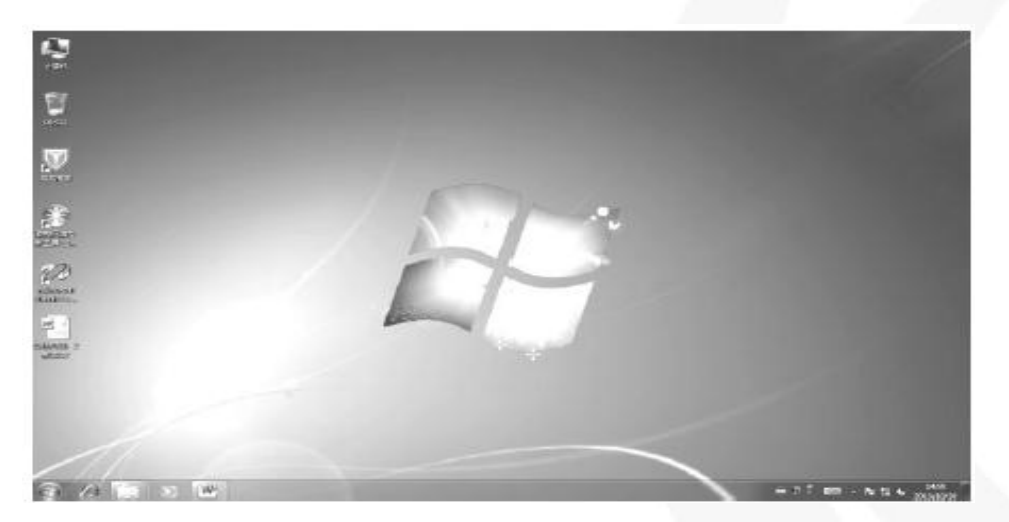

图2-5 Windows 7的桌面

<u>2018/11/2 2018/11/2 20 计算机文化基础</u> 2020

[目](#page-1-0) 录

[上一页](#page-18-0)

[下一页](#page-20-0)

结束:

[返](#page-1-0) [回](#page-2-0)

## <span id="page-20-0"></span>**1.**桌面上的主要元素

(1) 图标。桌面图标是由一个个形象的图形和相关的说明 文字组成的。在Windows 7中,所有的文件、文件夹和应用程序 都用图标来形象地表示,双击这些图标可以快速地打开文件、 文件夹或者应用程序。

(2)" 开始"按钮。"开始"按钮就是一个菜单(因此, 有时又称之为"开始"菜单),用户安装的应用程序以及系统 提供的程序大多是通过"开始"菜单运行的。

(3) 快捷方式。快捷方式就是一个扩展名为.lnk 的文件, 一般与一个应用程序或文档关联。通过快捷方式可以快速打开 相关联的应用程序或文档,以及访问计算机或网络上任何可访 问的项目。

[目](#page-1-0) 录

[上一页](#page-19-0)

[下一页](#page-21-0)

结 束

[返](#page-2-0) [回](#page-2-0)

<span id="page-21-0"></span>用户操作计算机要经常面对桌面,因此,应该适当美化你的 桌面,使之更适合你的个性。Windows 7桌面的基本设置包括桌 面的基本设置和显示外观的设置。其中,显示外观的设置既可以 在控制面板中进行,也可以在桌面上直接进行。下面介绍在桌面 上如何对桌面进行适当调整。

1) 排列图标

首先,我们可以调整桌面上图标的位置。实际上,只要用鼠 标拖动桌面上的图标,就可以将图标移动到自己喜欢的位置。此 外,还可以按一定规律排列桌面上的图标。在桌面的任意空白处 右击,将出现一个快捷菜单,如图2-6 所示。

[目](#page-1-0) 录 [上一页](#page-20-0) [下一页](#page-22-0) 结 束

<span id="page-22-0"></span>选择"排序方式", 打开其下级菜单, 可以选择按名 称(即项目的主名)、按大小(即长度)、按项目类型 (即扩展名)和按修改日期四种排列方式来排列桌面上的 图标。

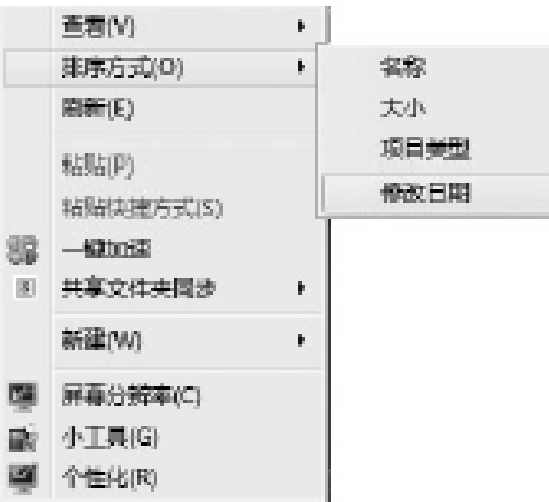

2018/11/2 计算机文化基础 23 图2-6 排列桌面图标菜 単計

[目](#page-1-0) 录

[上一页](#page-21-0)

[下一页](#page-23-0)

2) 设置桌面图标

<span id="page-23-0"></span>Windows 7为了桌面的整洁,将"计算机"、"网络"等图 标整理到了"开始"菜单中。将这些图标放置到桌面上的方法是: (1) 在桌面的空白区域单击鼠标右键,在右键菜单中选择 "个性化"命令,在弹出的图2-7所示的窗口中选择"更改桌面 图标"选项, 则弹出"桌面图标设置"对话框, 如图2-8 所示。

[目](#page-1-0) 录

[上一页](#page-22-0)

[下一页](#page-24-0)

<span id="page-24-0"></span>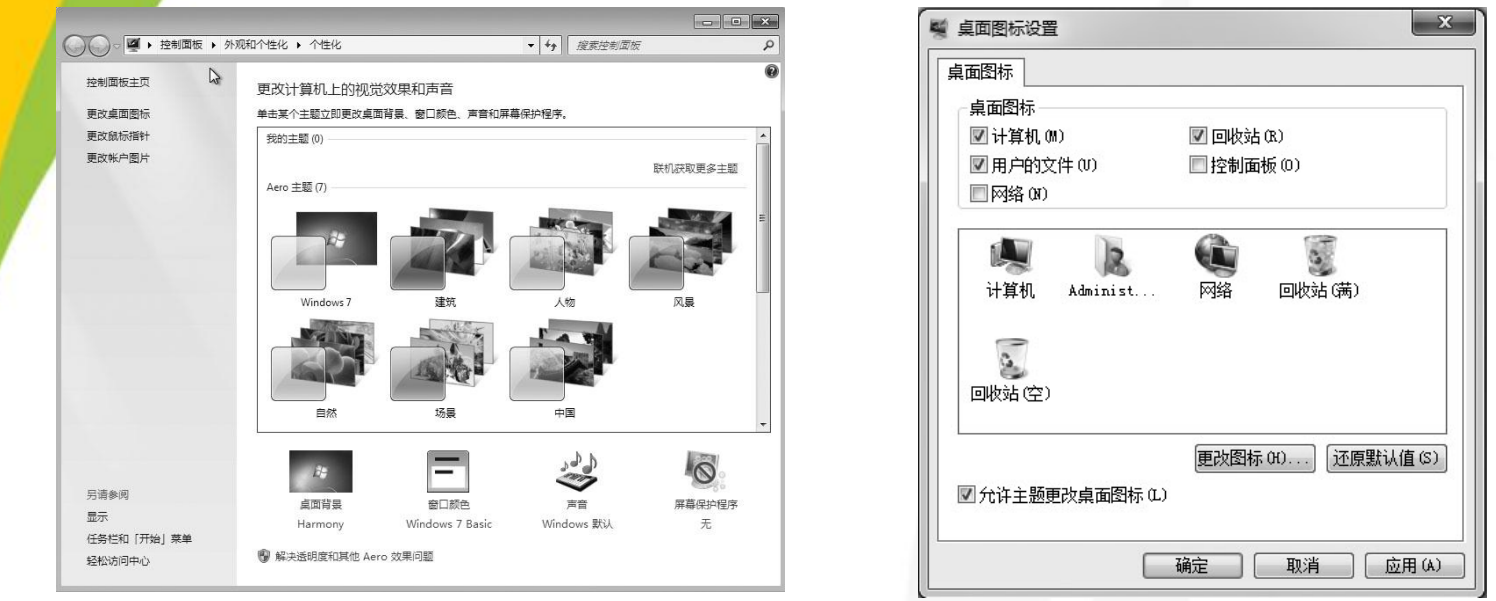

图2-7 个性化设置窗口 图2-8 "桌面图标设置"对话框

(2) 选择要显示到桌面上的图标选项,单击"确定"按钮完成设置。

[目](#page-1-0) 录

[上一页](#page-23-0)

[下一页](#page-25-0)

结束

3) 设置桌面背景

<span id="page-25-0"></span>桌面背景是Windows 桌面的背景图案,又称为桌面或者墙纸, 可以通过铺设墙纸等操作美化桌面。

在图2-7 所示的窗口中,在列表框中单击某个主题可以更改 桌面背景、窗口颜色、声音和屏幕保护程序,也可以单击窗口底 部的相应链接进行上述设置。例如,单击"桌面背景"链接,打 开桌面背景设置窗口,如图2-9 所示, 默认的图片位置是 "Windows 桌面背景" ,系统提供了众多新颖美观的壁纸,可以 在下拉列表框中选择自己喜欢的壁纸。除了选择系统提供的图片 外,还可以单击"浏览"按钮,将自己喜欢的图片设置为桌面背 景。

[目](#page-1-0) 录

[上一页](#page-24-0)

[下一页](#page-26-0)

结 束

2018/11/2 计算机文化基础 26

<span id="page-26-0"></span>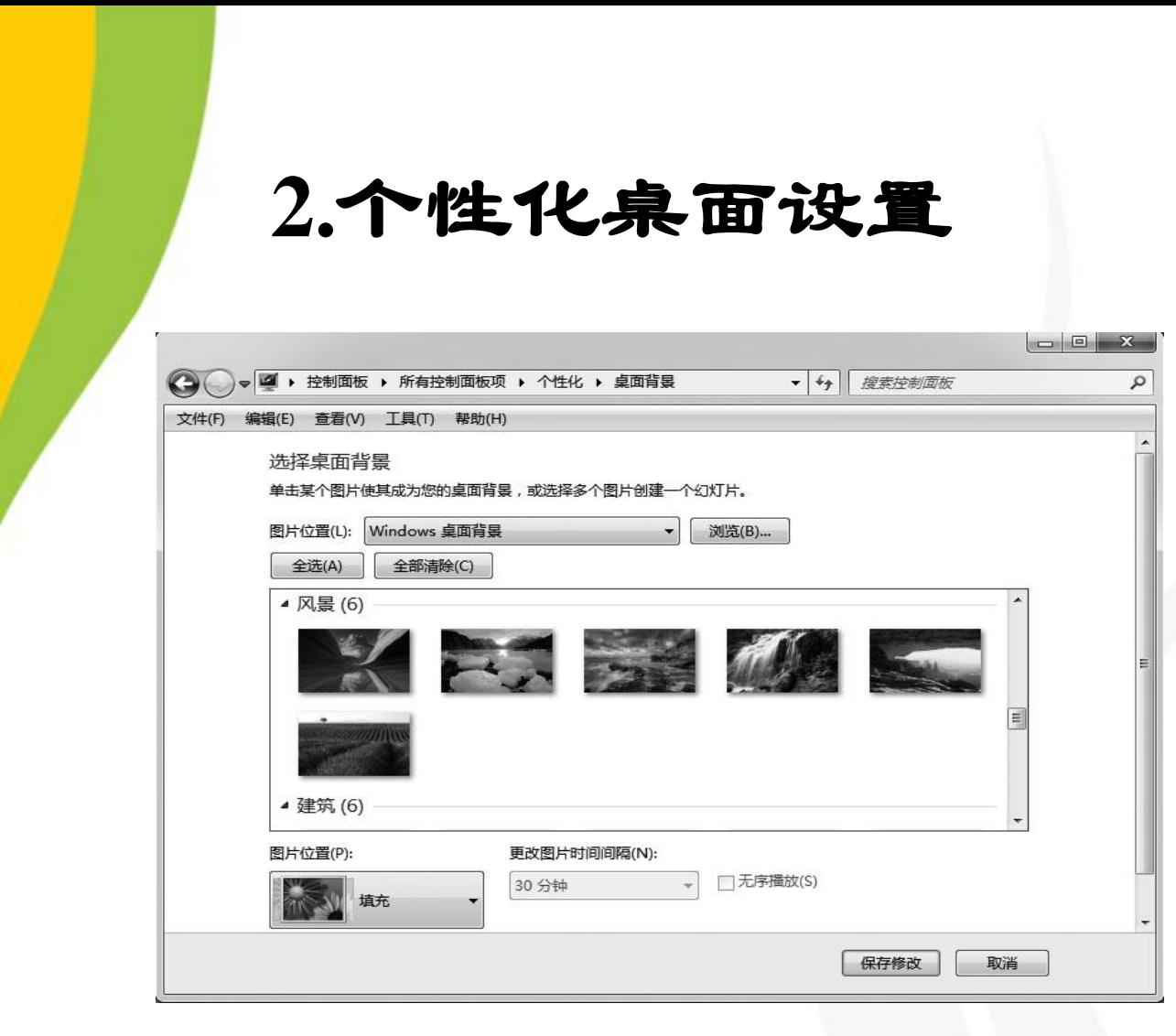

图2-9 桌面背景设置窗口

[目](#page-1-0) 录

[上一页](#page-25-0)

[下一页](#page-27-0)

结 束

4) 设置显示器的分辨率

<span id="page-27-0"></span>显示分辨率是指显示器所能显示的像素数量,像素越多,画 面越精细,同样的屏幕区域内能显示的信息也越多。在桌面的空 白处右击, 在弹出的快捷菜单中选择"屏幕分辨率"命令, 则弹 出屏幕分辨率设置窗口,如图2-10 所示。单击"分辨率"下拉 列表框,可以调整屏幕分辨率,调整结束后,单击"确定"按钮 完成设置。

[目](#page-1-0) 录 [上一页](#page-26-0) [下一页](#page-28-0) 结 束

<span id="page-28-0"></span>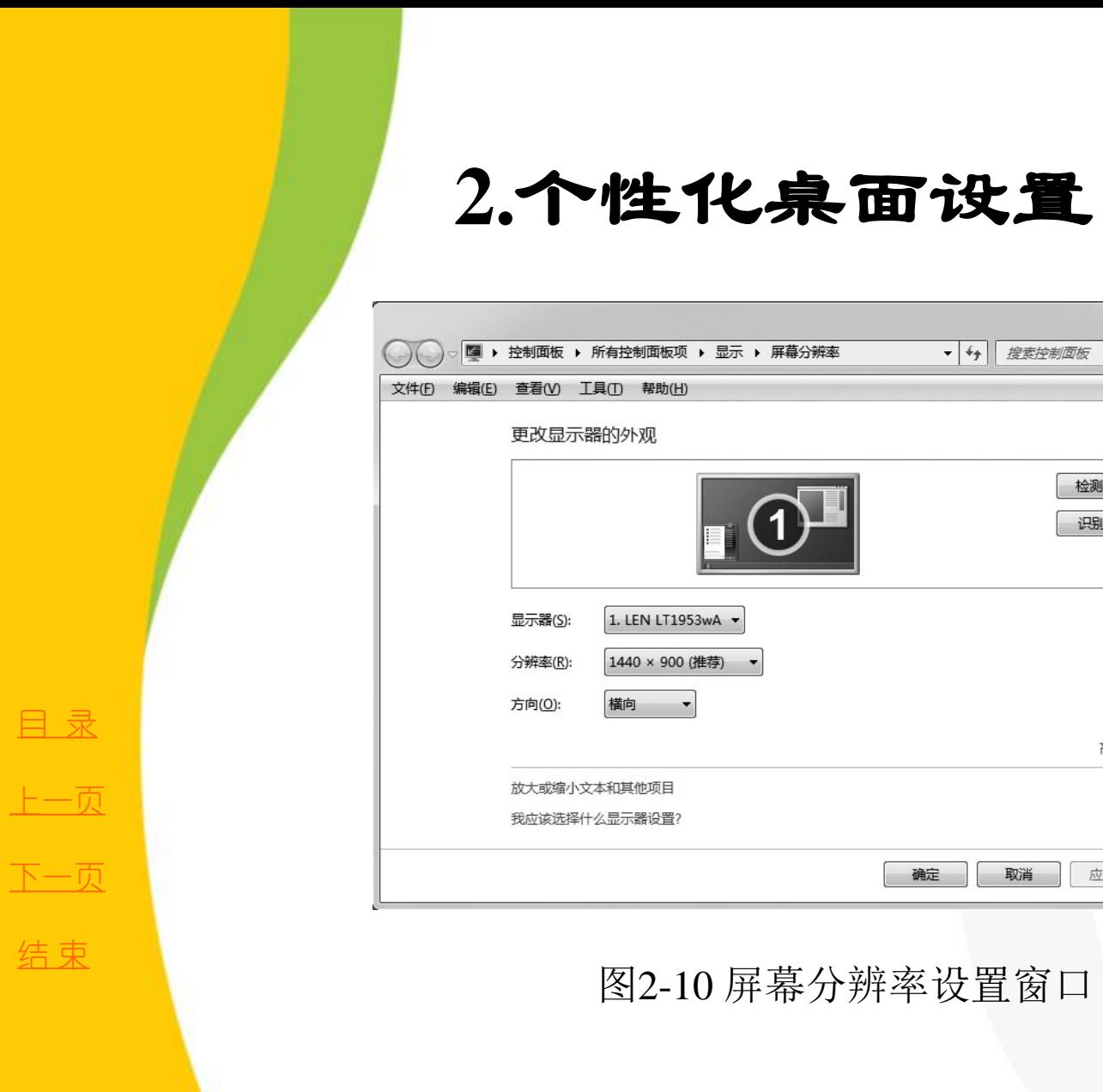

▼ + 度素控制面板 屏幕分辨率  $\mathsf{\alpha}$  $\overline{\mathfrak{D}^{\square}}$ 检测(C) 识别(1) 高级设置 确定 取消 应用(A)

#### 图2-10 屏幕分辨率设置窗口

 $\begin{array}{|c|c|c|c|}\hline \multicolumn{1}{|c|}{\mathbf{b}} & \multicolumn{1}{|c|}{\mathbf{X}} \\ \hline \end{array}$ 

5) 设置屏幕保护程序

<span id="page-29-0"></span>屏幕保护程序是指在开机状态下在一段时间内没有使用鼠标 或键盘操作时,屏幕上出现的动画或图案。屏幕保护程序可以起 到保护信息安全, 延长显示器寿命的作用。

设置屏幕保护程序的步骤如下:

单击图2-7 所示窗口底部的"屏幕保护程序"超级链接,弹 出"屏幕保护程序设置"对话框。

在"屏幕保护程序"下拉列表框中选择一种屏幕保护程序,在 "等待"文本框中设置需要等待的时间,单击"确定"按钮完成 设置。

[目](#page-1-0) 录

[上一页](#page-28-0)

[下一页](#page-30-0)

结 束

<span id="page-30-0"></span>6) 更改桌面小工具

Windows 7操作系统中自带了很多漂亮实用的小工具,它能 在桌面右边创建一个窗格,以添加一些实用小工具,用于展示这 些小工具软件的主界面或者从互联网获得的股市行情、天气预报 或热点跟踪之类的信息,也可以为用户进行日程管理。如果计算 机启动后没有出现桌面小工具,则按照以下步骤开启桌面小工具:

(1) 在桌面空白处右击,从弹出的快捷菜单中选择"小工 具"命令,打开"小工具库"窗口,如图2-11 所示。

[目](#page-1-0) 录

[上一页](#page-29-0)

[下一页](#page-31-0)

<span id="page-31-0"></span>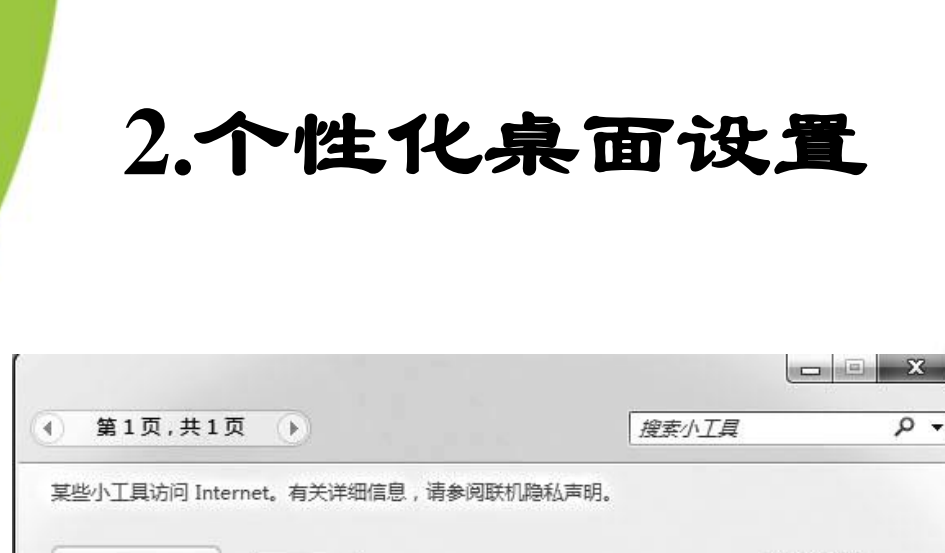

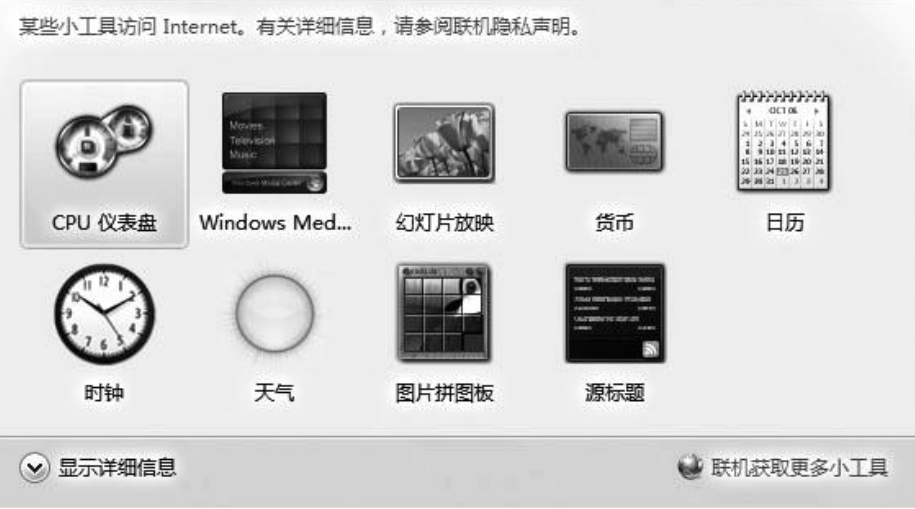

图2-11 "小工具库"窗口

[目](#page-1-0) 录

[上一页](#page-30-0)

[下一页](#page-32-0)

结束

**2018/11/2 2018/11/2 32 计算机文化基础** 32

 $\sim \alpha$ 

<span id="page-32-0"></span>(2) 窗口中列出了系统自带的多个小工具,用户 可以从中选择自己喜欢的个性化小工具。只需双击小 工具图标,或者右击,在弹出的快捷菜单中选择"添 加"命令,即可将其添加到桌面上,也可以用鼠标将 小工具直接拖到桌面上。

(3) 单击小工具右上角的"关闭"按钮, 或者右 击小工具,在快捷菜单中选择"关闭小工具",则可 以清除桌面上添加的小工具。

[目](#page-1-0) 录

[上一页](#page-31-0)

[下一页](#page-33-0)

结 束

#### 1) 任务栏

<span id="page-33-0"></span>任务栏是位于桌面底部的条状区域,它包含"开始" 按钮及所有已打开程序的任务栏按钮。Windows 7 中的 任务栏由"开始"按钮、窗口按钮和通知区域等几部 分组成,如图2-12 所示。

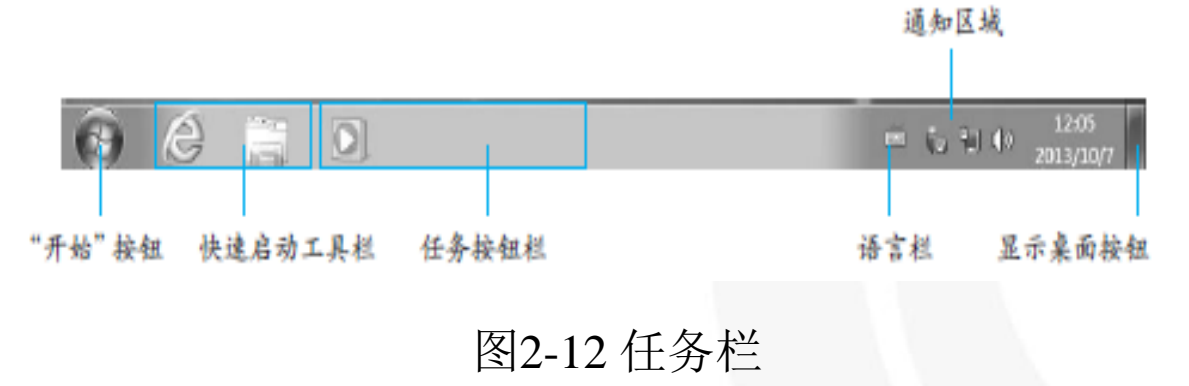

[目](#page-1-0) 录

[上一页](#page-32-0)

[下一页](#page-34-0)

结 束

<span id="page-34-0"></span>(1)" 开始"按钮:单击可以打开"开始"菜单。 (2) 快速启动工具栏:单击其中的按钮即可启动相应程序。 (3) 任务按钮栏:显示已打开的程序或文档窗口的缩略图, 单击任务按钮可以快速地在这些 程序之间进行切换。也可以在任务按钮上右击,通过弹出的

快捷菜单对程序进行控制。

(4) 语言栏:显示当前的输入法状态。

(5) 通知区域:包括时钟、音量、网络以及其他一些显示特 定程序和计算机设置状态的图标。

(6)" 显示桌面"按钮:鼠标指针移动到该按钮上,可以预 览桌面,若单击该按钮可以快速返 回桌面。

[上一页](#page-33-0) [下一页](#page-35-0) 结 束

[目](#page-1-0) 录

2)" 开始"菜单

<span id="page-35-0"></span>"开始"菜单中存放着Windows 7 的绝大多数命令和安装到 系统里面的所有程序,是操作系统的中央控制区域。通过该 菜单可以方便地启动应用程序、打开文件夹、对系统进行各 种设置和管理。单击任务栏最左侧的"开始"按钮即可弹出 "开始"菜单,如图2-13 所示。

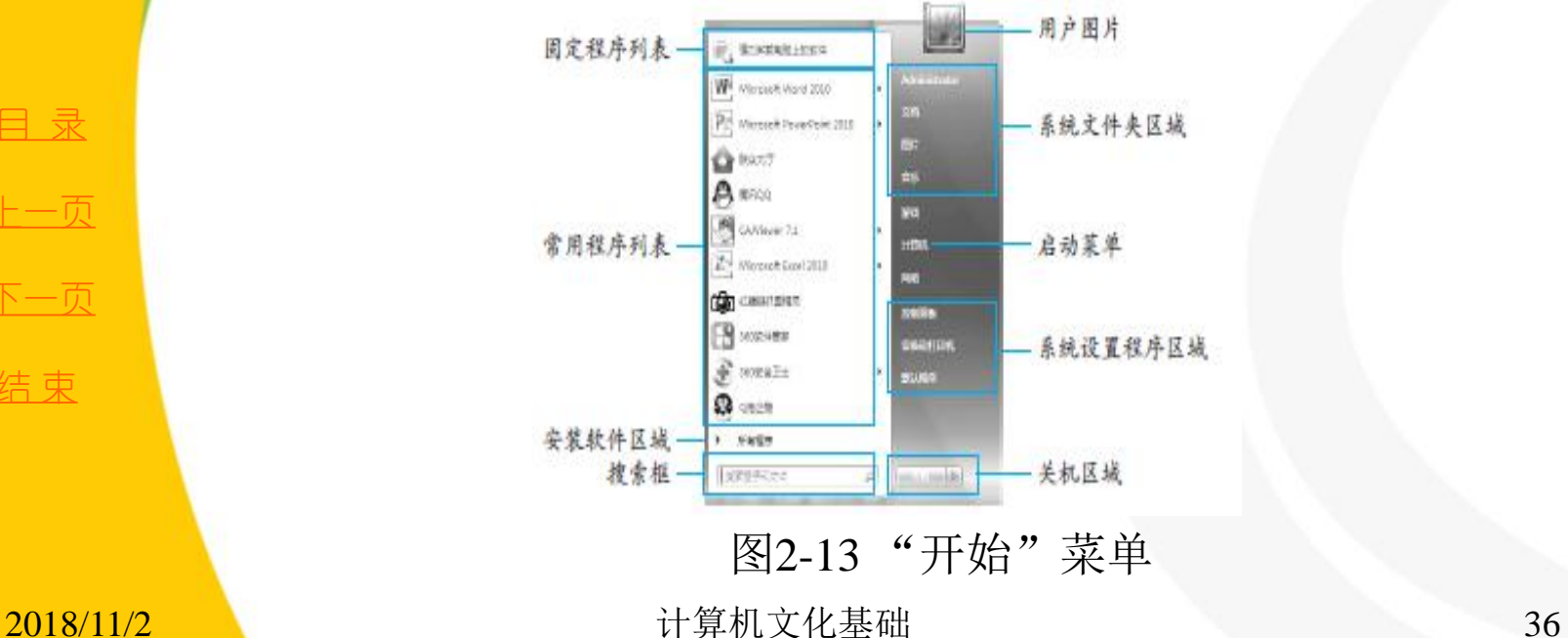

[目](#page-1-0) 录 [上一页](#page-34-0) [下一页](#page-36-0) 结 束

<span id="page-36-0"></span>固定程序列表。

常用程序列表:显示使用频繁的程序。

安装软件区域:包括安装在计算机上的所有程序。

搜索框:用户可以在此搜索计算机中的文件、文件夹或网络中的计算机。

用户图片:位于最顶部,显示当前登录的用户名。

系统文件夹区域:包括最常用的文件夹,用户可以从这里快速打开相应的 文件夹。

启动菜单。

●系统设置程序区域: 包含了主要用于系统设置的工具。

关机区域:完成关闭、注销、重启计算机等操作。

使用"开始"菜单一般可实现以下操作:

打开常用文件夹。

启动程序。

搜索电脑中的文件、文件夹和程序,也可以直接搜索Internet 上的相关信息。

●获取有关Windows 操作系统的帮助信息。

调整电脑设置。

●注销Windows 或切换到其他用户账户。

关闭、重新启动电脑,也可以将电脑设置为锁定或睡眠状态。

[目](#page-1-0) 录

[上一页](#page-35-0)

[下一页](#page-37-0)

结束

<u>2018/11/2 计算机文化基础 37</u>

3) 任务栏与"开始"菜单的个性化设置

<span id="page-37-0"></span>可以通过"任务栏和「 开始」 菜单属性"对话框, 对"开始"菜单讲 行个性化设置。设置任务栏和"开始"菜单的方法是:

(1) 右击任务栏的空白处, 在快捷菜单中选择"属性"命令, 打开"任 务栏和「开始」菜单属性"对话框,如图2-14 所示。

●单击"锁定任务栏"复选框,用于锁定或取消锁定任务栏,任务栏被锁定 后,其大小、位置等都不可改变。

选中"自动隐藏任务栏"复选框,任务栏将自动隐藏,以扩大应用程序的 窗口区域。当鼠标移到屏幕的下边沿时,任务栏将自动弹出。

单击"通知区域"的"自定义"按钮,可以在弹出的窗口中选择能够在任务 栏上出现的图标和通知。

●选中"使用Aero Peek 预览桌面",当鼠标移动到任务栏末端的"显示桌面" 按钮时(无需点击),可暂时查看桌面。

另外, 任务栏的位置和高度也是可以改变的。除了在图2-14 中可以选择 屏幕上的任务栏位置外,将鼠标移到任务栏的上边沿时,鼠标的指针将变为 " ↕ "形状,此时,拖动鼠标就可以改变任务栏的高度。把鼠标移到任务栏 的空白处,然后向屏幕的其他边拖动任务栏,就可将任务栏移到屏幕的其他 边上。

[目](#page-1-0) 录

[上一页](#page-36-0)

[下一页](#page-38-0)

结 束

<u>2018/11/2 38</u> 计算机文化基础 38

<span id="page-38-0"></span>(2)单击"任务栏和「开始」菜单属性"对话框的"「 开始」 菜 单"选项卡,单击"自定义"按钮,可以自定义链接、图标和菜单 在「开始」菜单中的外观和行为, 如图2-15 所示。

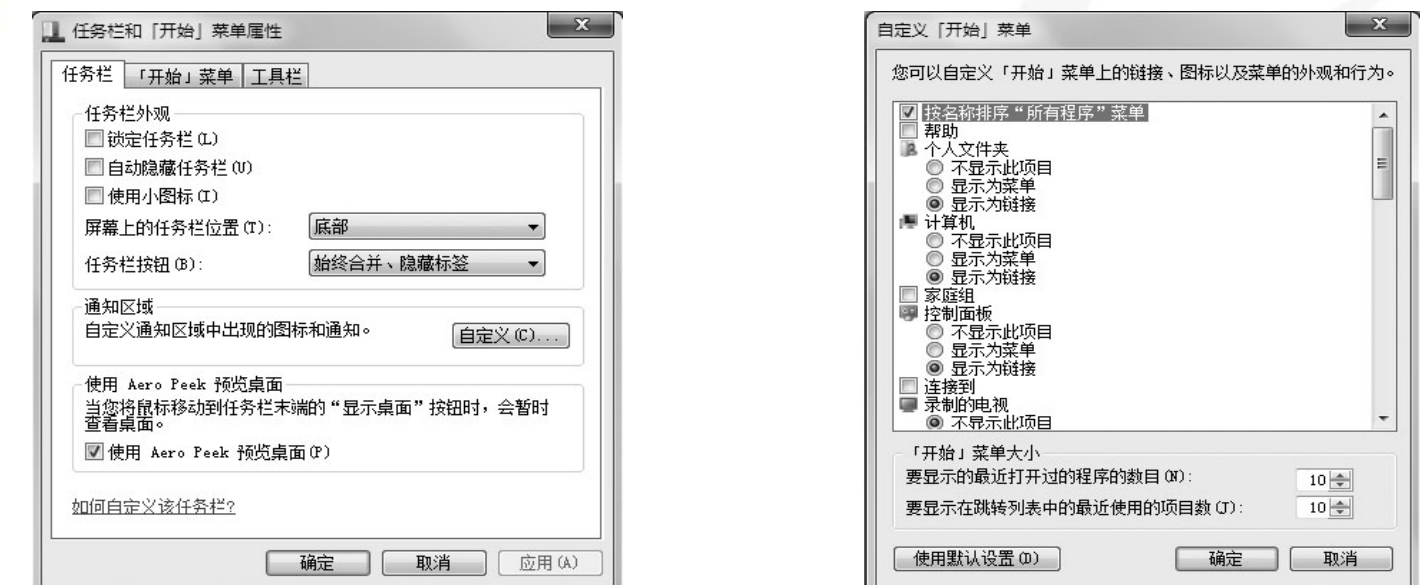

图2-14 "任务栏和「开始」菜单属性"对话框 图2-15 "自定义「 开始」菜单"对话框

[目](#page-1-0) 录

[上一页](#page-37-0)

[下一页](#page-39-0)

#### **4.**设置快捷方式

<span id="page-39-0"></span>快捷方式是到计算机或网络上任何可访问的项目(如程序、文件、 文件夹、磁盘驱动器、Web页、打印机或者另一台计算机)的连接, 将快捷方式放置在桌面文件夹中,使用快捷方式可以快速打开项目。 删除快捷方式后,初始项目仍存在于磁盘中。

在桌面上放置快捷方式的方法如下:

打开"Windows 资源管理器",选定要创建快捷方式的项目, 如文件、程序、文件夹、图片等,单击菜单"文件"→"创建快捷 方式"命令,可以创建相应的快捷方式,然后将快捷方式图标从 "Windows 资源管理器"中移到桌面上即可。

也可以右击选中的项目, 在快捷菜单中单击"发送到"→"桌面 快捷方式"命令, 或者用鼠标右键将项目拖到桌面上, 然后单击 "在当前位置创建快捷方式"选项。

[目](#page-1-0) 录

[上一页](#page-38-0)

[下一页](#page-39-0)